## **Voces**

En la escritura de los instrumentos polifónicos, como el piano, es muy frecuente la aparición de varias voces independientes en un solo pentagrama. A veces, también se utiliza un solo pentagrama para escribir varias partes, por ejemplo los *divisi* en una partitura de orquesta. Podemos encontrar otros ejemplos en las partituras para violín o guitarra, o en los típicos ejercicios de armonía. Observa en el siguiente ejemplo las dos voces en las que se divide la parte de las violas. (El ejemplo procede de la 4ª sinfonía de Mahler.)

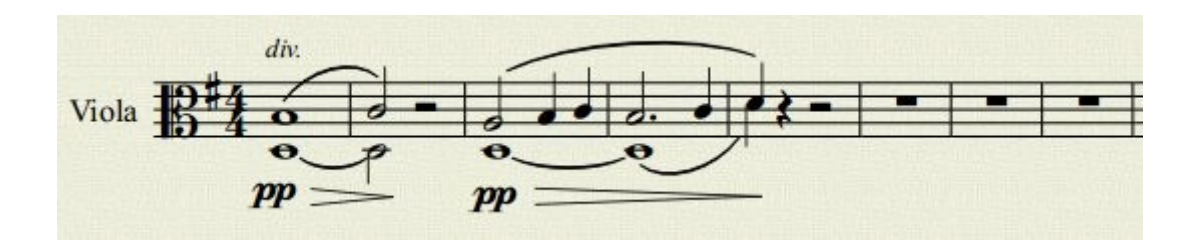

**Es importante distinguir las** *voces* **de los** *acordes*. Las voces son melodías independientes, al menos hasta cierto punto, y aunque se escriben en un mismo pentagrama, requieren normalmente un ritmo diferente. Observa el ejemplo de arriba. El ritmo de la parte de viola superior es distinto del de la parte inferior. Las plicas identifican claramente las distintas voces. La voz superior lleva las plicas hacia arriba y la inferior hacia abajo. Sin embargo, en el siguiente ejemplo, también un *divisi* en las violas, utilizamos acordes (Comienzo de la sinfonía en sol menor de Mozart):

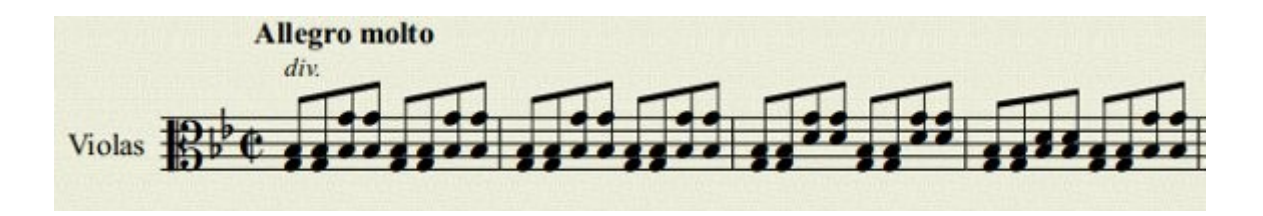

Como ves, en este último ejemplo las cabezas comparten la misma plica y no hay melodías independientes.

**Ejercicio 1.- Reescribe el ejemplo de Mozart para ejercitarte en el uso de acordes.** (Nota: El Profesor puede pasar fotocopias a sus alumnos del ejemplo, anexado al final de este documento). La forma de crear acordes es la siguiente: En modo inserción de notas una vez que has escrito una nota debes mantener pulsada la tecla Mayúsculas para añadir otra más al acorde. En el ejemplo de arriba empezarías así: clic en el primer compás, pulsar N para entrar en modo inserción de notas, pulsar 4 para seleccionar duración de corchea, pulsar G, y luego, manteniendo pulsada Mayúsculas, pulsar B. ¿Creías que no ibas a usar nunca la clave de Do?

Lo primero que tendrás que hacer es lanzar el asistente de creación de nueva partitura. Ponle de Título: "Ejercicio de Acordes", Subtítulo: "de la Sinfonía en sol menor (violas)", Poeta: "Alumno: Tu Nombre" y Compositor: "W. A. Mozart". Selecciona luego dentro de *Strings*, *Violas*, y las añades. En armadura selecciona la de *sol menor* y en compás *2x2*. Una vez que hayas escrito las notas el resultado se debería parecer a este:

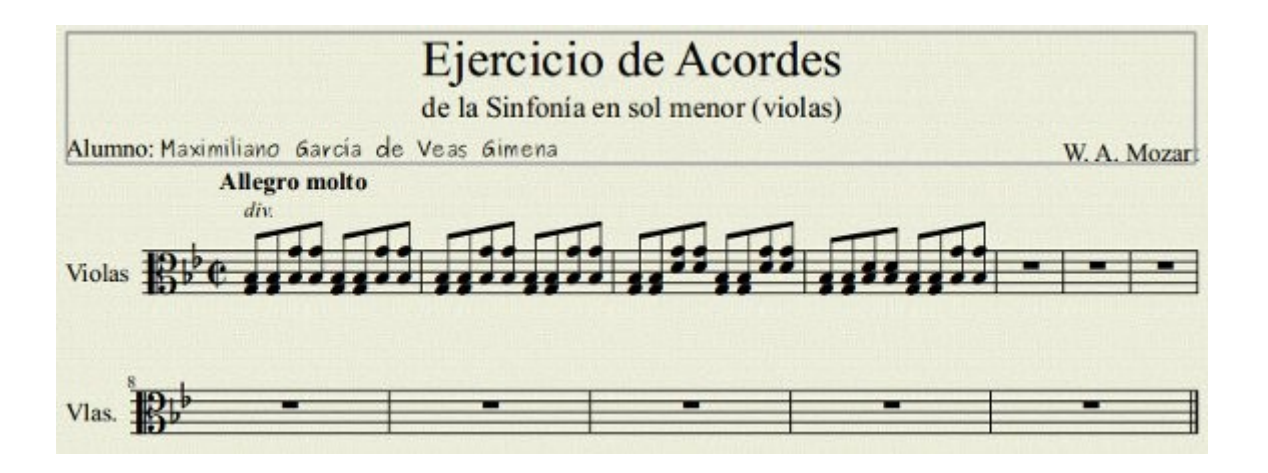

Ahora vamos a aprender de camino más cosas. En primer lugar espaciaremos más el primer pentagrama con respecto al cuadro de título. Accede al Menú Estilo, y selecciona Editar el Estilo General... Haz clic en Página y luego incrementa un par de veces o tres el *borde superior del pentagrama (Margen superior de la partitura)*.

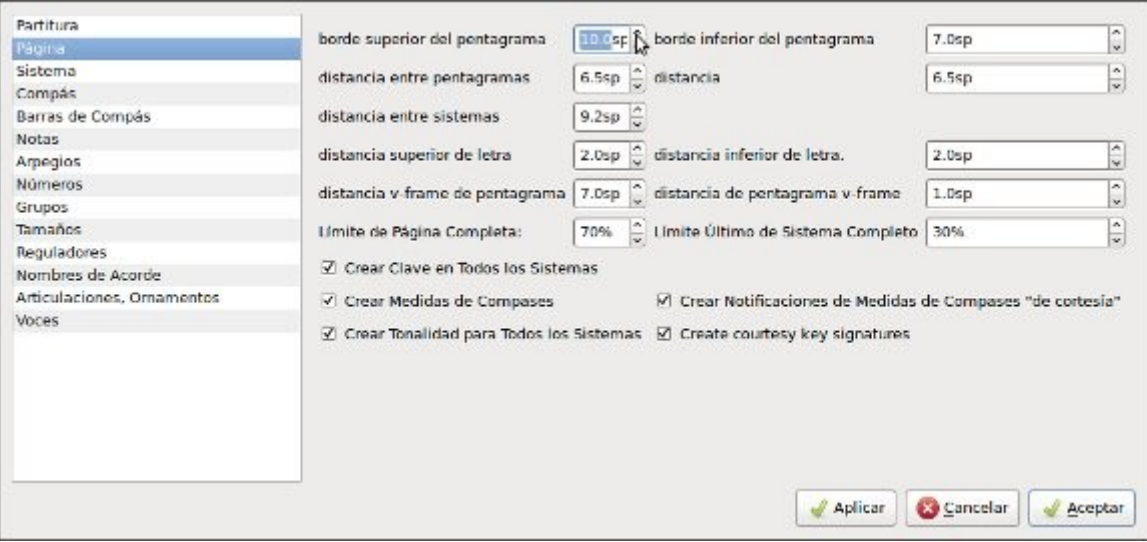

Acepta y comprueba cómo se ha desplazado hacia abajo el pentagrama. Nos queda ahora eliminar los compases vacíos, para lo cual vamos a aprender una nueva técnica. Con la tecla Ctrl pulsada haz clic en el primer compás vacío y luego en el último compás vacío, Observarás que se seleccionan con una línea discontinua.

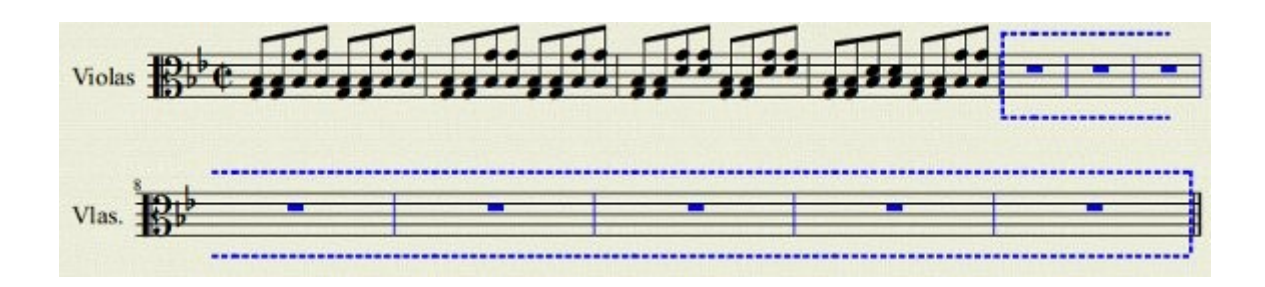

A continuación, suelta Ctrl y pulsa Suprimir para eliminar todos los compases vacíos seleccionados. Guárdalo con nombre *miEjercicioAcordes*. El ejercicio debería quedarte así:

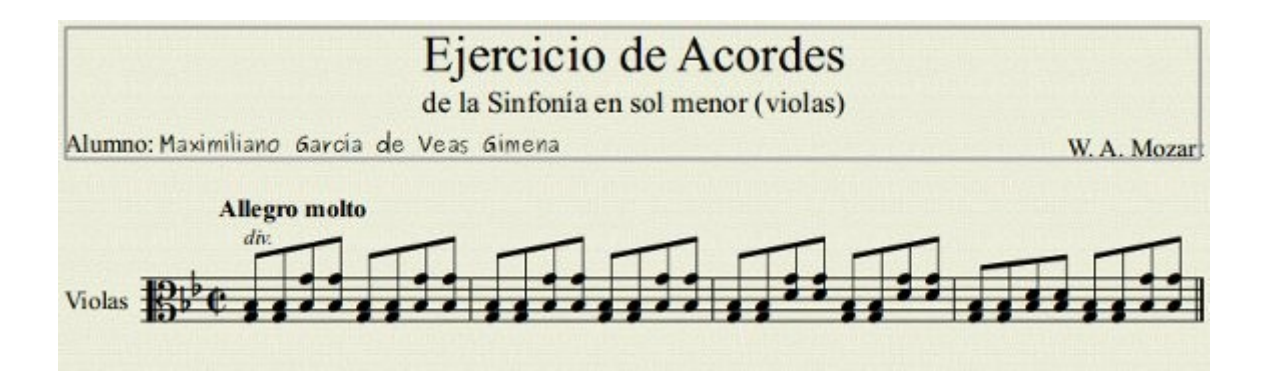

**Nota importante**: En la última versión beta del programa esta técnica ya no existe. El procedimiento que debes seguir es: Hacer clic en el primer compás vacío, luego manteniendo Mayúsculas hundida, hacer clic en el último compás vacío, y por último pulsar Ctrl + Suprimir.

**Ejercicio 2.- Trabajando con voces.** Ahora si vamos a empezar a ejercitarnos en la escritura con voces transcribiendo los primeros compases de la fuga 2 del primer libro de *El clave bien temperado* de J. S. Bach. Utiliza el ejemplo anexado al final de este documento para trabajar cómodamente. (Nota: El Profesor puede pasar fotocopias a sus alumnos).

Al tratarse de una pieza para tecla vamos a utilizar la plantilla de Piano que nos facilita el programa. Inicia el asistente para crear una nueva partitura. En Título escribe: "Ejercicio de voces"; en Subtítulo: "Comienzo fuga 2 - Clave bien temperado Libro I"; en Poeta: "Alumno: Tu Nombre" y en Compositor: "J. S. Bach". Asegúrate que marcas **Crear nueva partitura desde una plantilla** y dale a Siguiente. En la siguiente ventana selecciona la plantilla de Piano y dale a Siguiente. En la siguiente ventana selecciona la armadura de do menor y dale a Siguiente. En la siguiente ventana deja el compás de 4x4 y dale a Terminar.

Si observas la partitura, te darás cuenta que debemos empezar escribiendo la segunda voz en el pentagrama de arriba, ya que las plicas van hacia abajo. Así que nuestro primer paso será escribir toda la parte correspondiente a esa voz. Haz clic en el primer compás y luego pulsa N pasa pasar a modo inserción de notas. A continuación debes seleccionar la voz 2, haciendo clic en el 2 situado en los botones de voces.

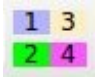

Notarás que "el cursor del pentagrama", esa línea vertical que nos indica por dónde vamos insertando notas, pasa a tener color verde. A partir de aquí sólo tienes que escribir toda la parte de la segunda voz. El resultado debería parecerse a éste (no te preocupes por el estado actual de tu partitura, lo iremos mejorando poco a poco):

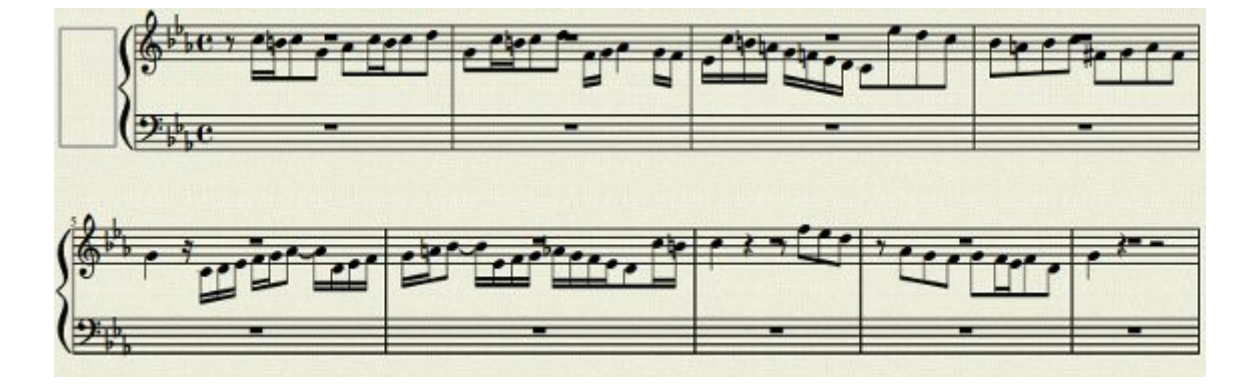

El siguiente paso es escribir la voz superior del primer pentagrama. Si haces clic en una zona vacía del primer compás y luego pulsas N para entrar en modo inserción de notas, te darás cuenta que por defecto escribes utilizando la primera voz (color azul) por lo que puedes ponerte a escribir la voz superior directamente. Sin embargo, los dos primeros compases sólo llevan un par de silencios de redonda. Arrástralos hasta la 5ª línea. Si hace falta desplázalos un poco hacia la derecha para que no se solapen con la segunda voz. A continuación los vamos a reducir de tamaño. Haz clic derecho en el primer silencio de redonda y selecciona Propiedades del Silencio... En la ventana marca Pequeño y luego Aceptar. Haz lo mismo con el silencio de redonda del segundo compás.

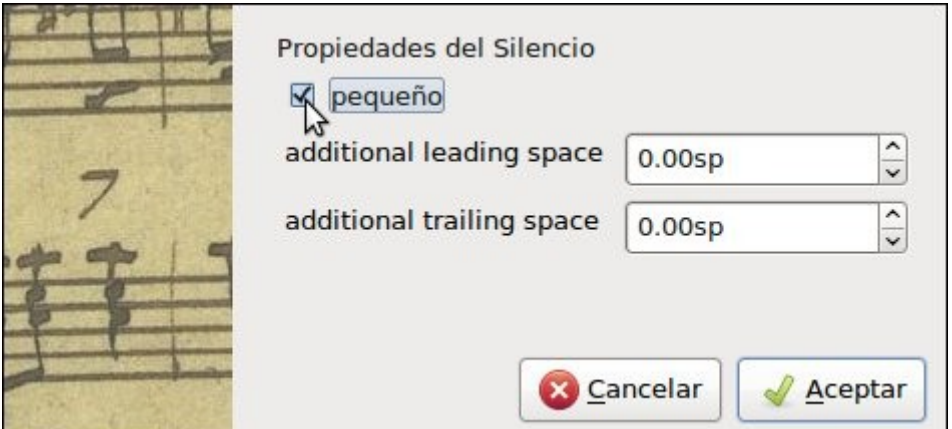

El resultado debería parecerse a éste:

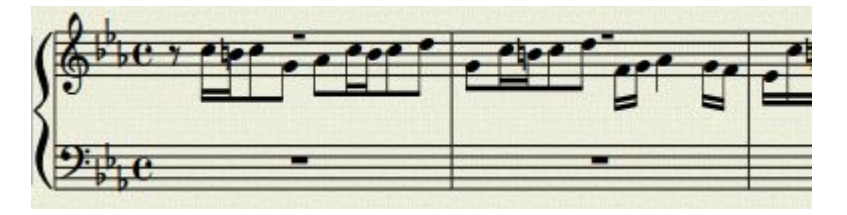

A partir de aquí escribe toda la parte de la voz primera que queda. Compara tu resultado con este:

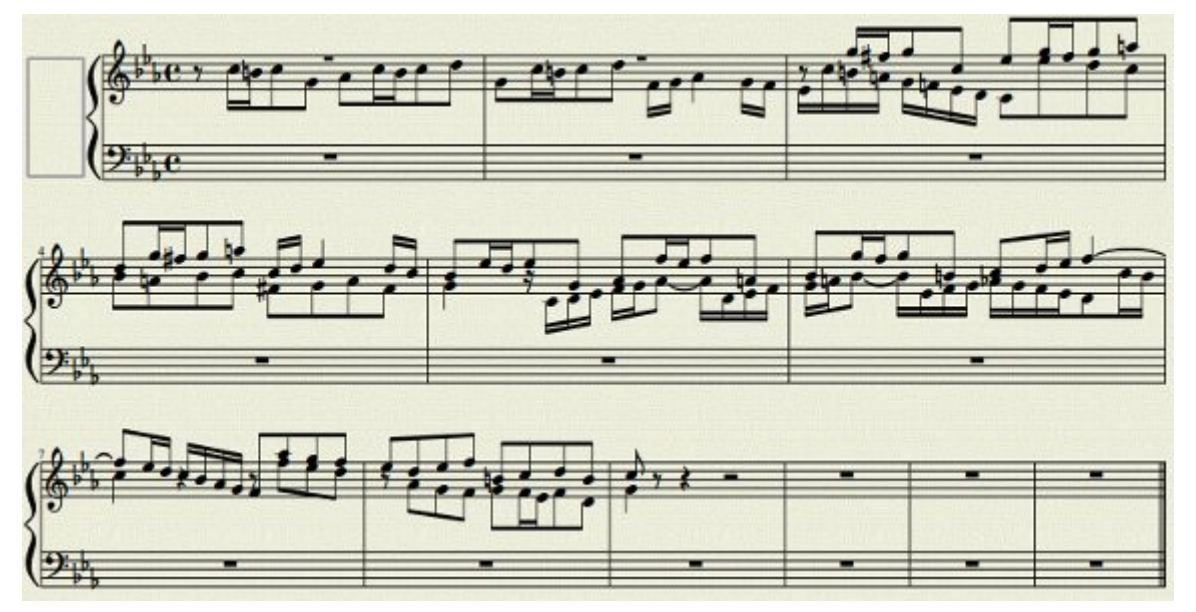

Elimina los tres últimos compases vacíos con la técnica que aprendiste un poco más arriba. (Recuerda que esa técnica ya no existe para las últimas revisiones del programa, debes emplear en tal caso el otro procedimiento que se comentó). Observa luego los silencios del compás 7 de la segunda voz. Como ves, se solapan con la primera voz. Para corregirlo simplemente arrástralos con el ratón hacia abajo.

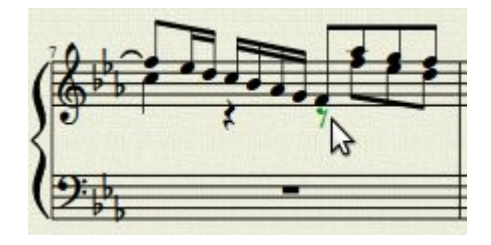

Haz lo mismo con los silencios de los compases 3, 5 y 8. Luego escribe la parte del pentagrama inferior (compases 7, 8 y 9). Y por último vamos a mejorar el barraje. Haz clic en el segundo Do del primer compás (una corchea) para seleccionarlo. Aquí queremos que empiece una barra. Accede a la paleta Beam Properties (Opciones de barra o *Propiedades de agrupación*) y haz doble clic en Start beam (comienzo de barra o de grupo) para aplicarlo a la corchea seleccionada.

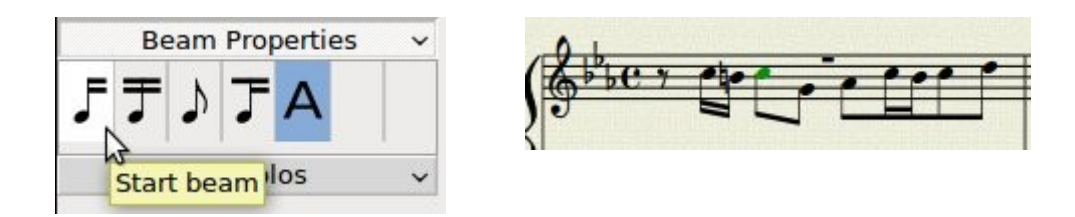

Realiza la misma operación para conseguir el resultado deseado.

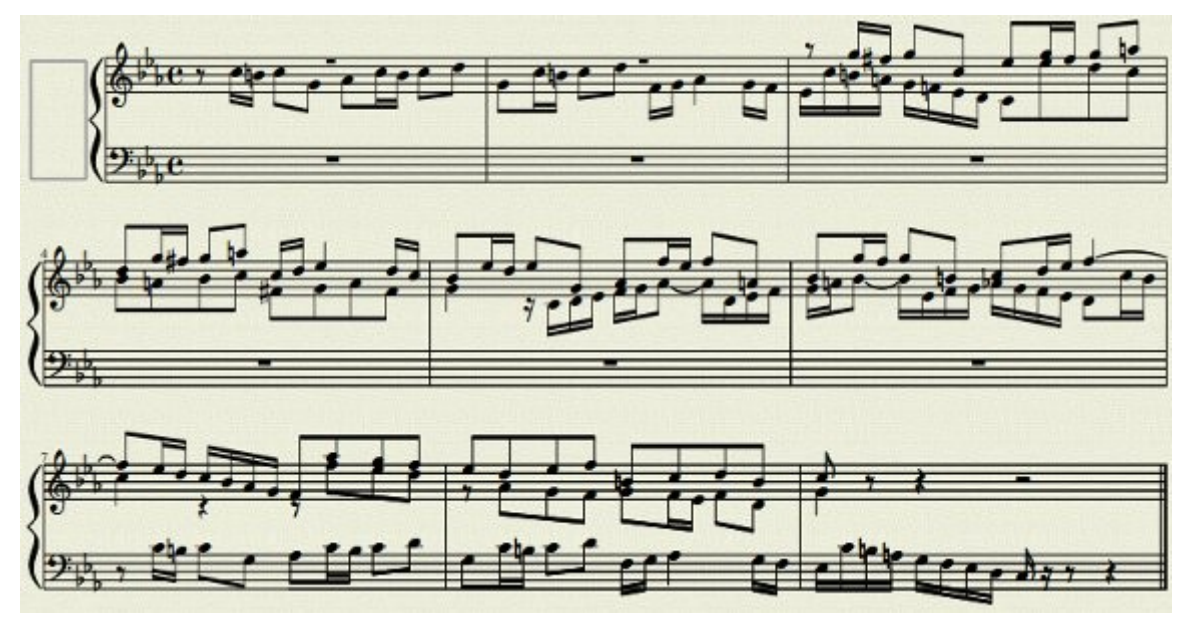

Guarda tu trabajo con nombre *miEjercicioVoces*.

GGO Guía Primeros pasos con MuseScore by Maximiliano García de Veas Gimena is **SA licensed under a [Creative Commons Reconocimiento-No comercial-Compartir bajo](http://creativecommons.org/licenses/by-nc-sa/3.0/es/)** [la misma licencia 3.0 España License.](http://creativecommons.org/licenses/by-nc-sa/3.0/es/)

## Ejercicio de Acordes

de la Sinfonía en sol menor (violas)

Alumno: Maximiliano García de Veas Gimena hora e a constructou a constructou a U.A. Mozart

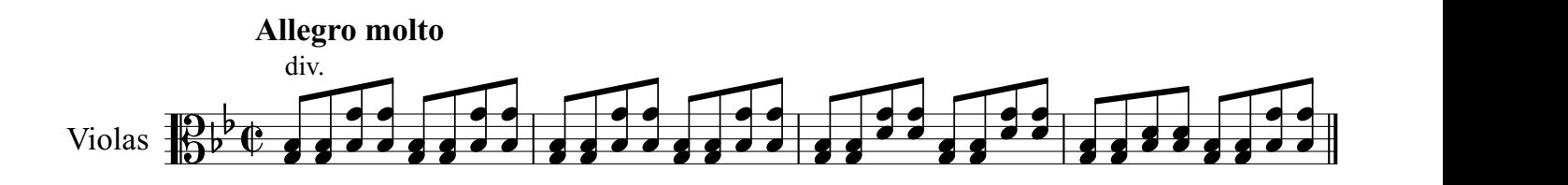

## Ejercicio de voces

Comienzo fuga 2 - Clave bien temperado Libro I

Alumno: Maximiliano García de Veas Gimena de Santiano de Veas Gimena de Santiano de Santiano de J. S. Bach

 $\overline{\phantom{a}}$  $\frac{1}{2}$ ,  $\frac{1}{2}$  $\frac{p}{p}$   $\frac{1}{p}$ 

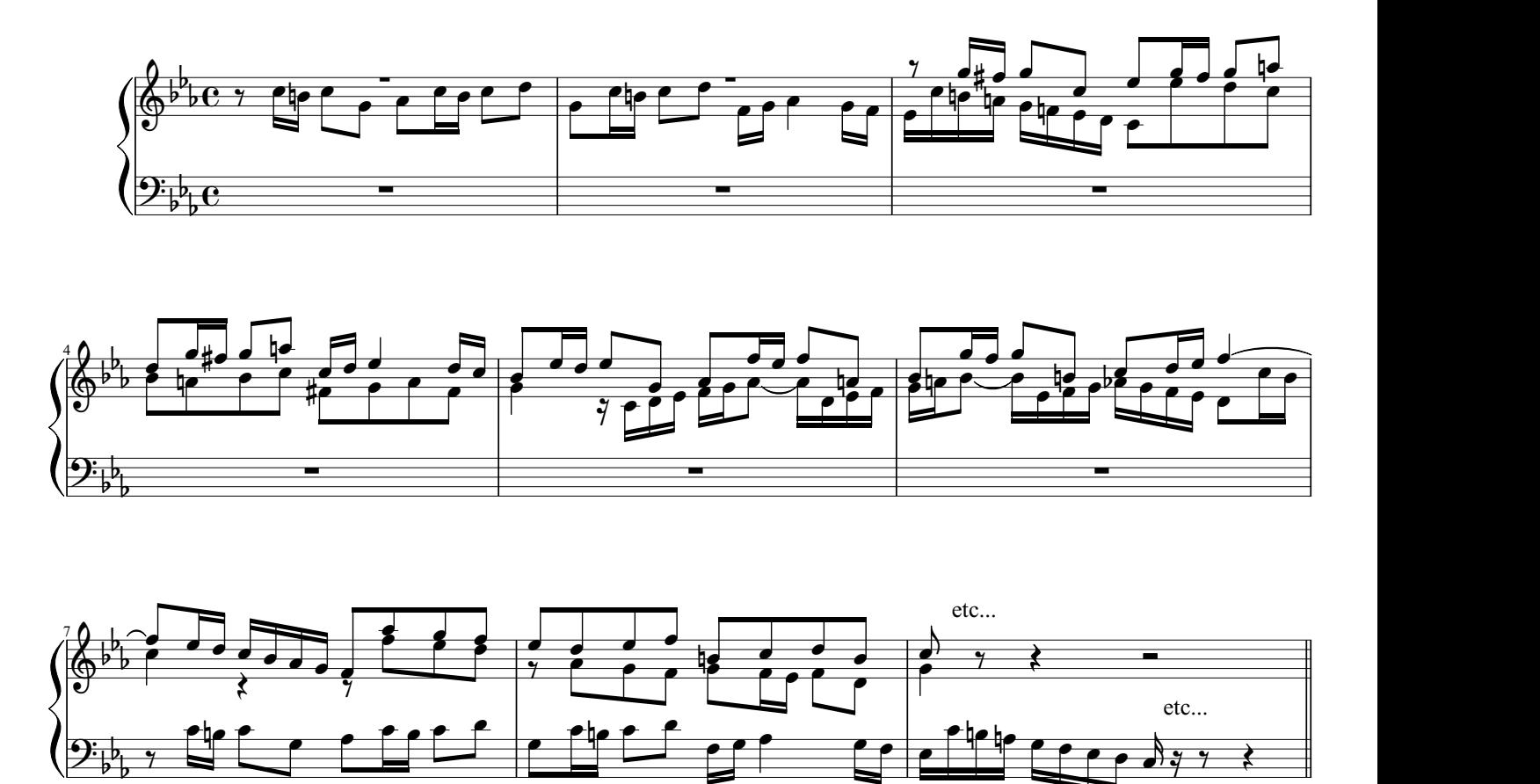